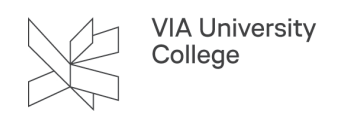

## **Mail til hold ud fra esas holdnumre**

Denne vejledning retter sig mod undervisere og andre medarbejdere, der har brug for at sende mails ud til hold, baseret på holdnummer fra esas.

## **Baggrund**

Selvom den primære kommunikation til studerende i VIA ikke foregår pr. mail, kan det i enkelte tilfælde være nødvendigt at sende en mail til et hold via Outlook.

Efter overgangen til esas kan det være svært ved at finde frem til holdet i Outlooks adressekartotek.

Da det er en omfattende og ressourcekrævende opgave at tilrette visningen af holdnavne i Outlook, samtidig med at der fortsat foregår en del udvikling i esas, som kan have indvirkning på holdvisningen, er det derfor besluttet, at visningen af hold i Outlooks adressekartotek indtil videre ikke tilrettes.

Nedenfor ses en kort gennemgang af, hvordan du finder frem til holdnummeret via Itslearning.

## **Hvordan finder jeg holdnummeret i Itslearning?**

Hvis du placerer musen over holdets navn (Rum) i Itslearning, fremkommer der en "kasse", hvor navnet vises efterfuldt at en parentes, der angiver holdnummeret.

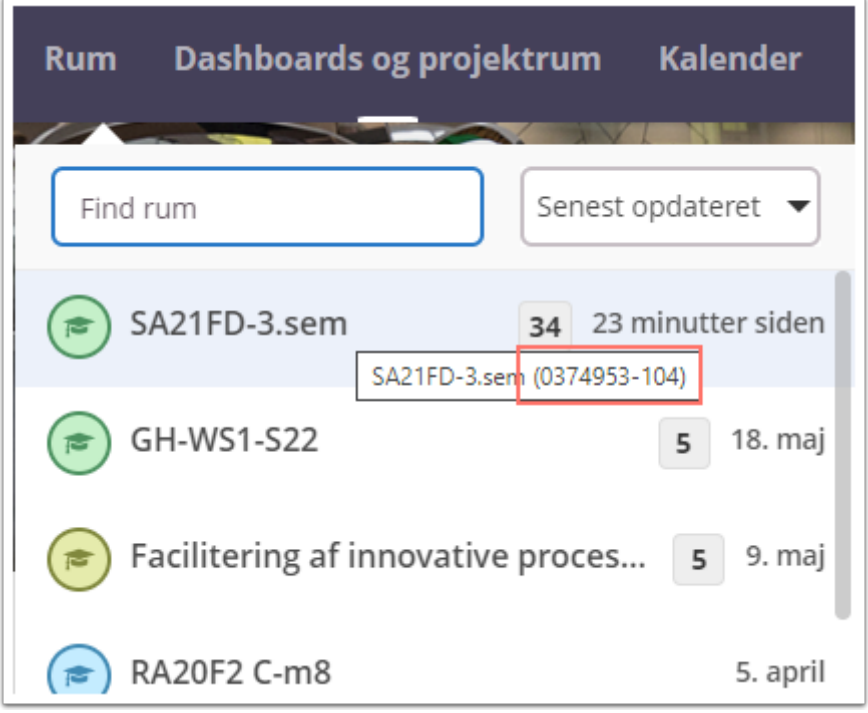

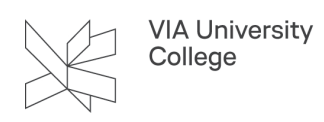

Det er det holdnummer, du skal anvende, hvis du ønsker at sende en mail til holdet via Outlook.

Står du på et Rum, kan du også med fordel klikke på "Mere" og herefter på "Deltagere", hvorefter hele titlen på Rummet inkl. holdnummeret vises.

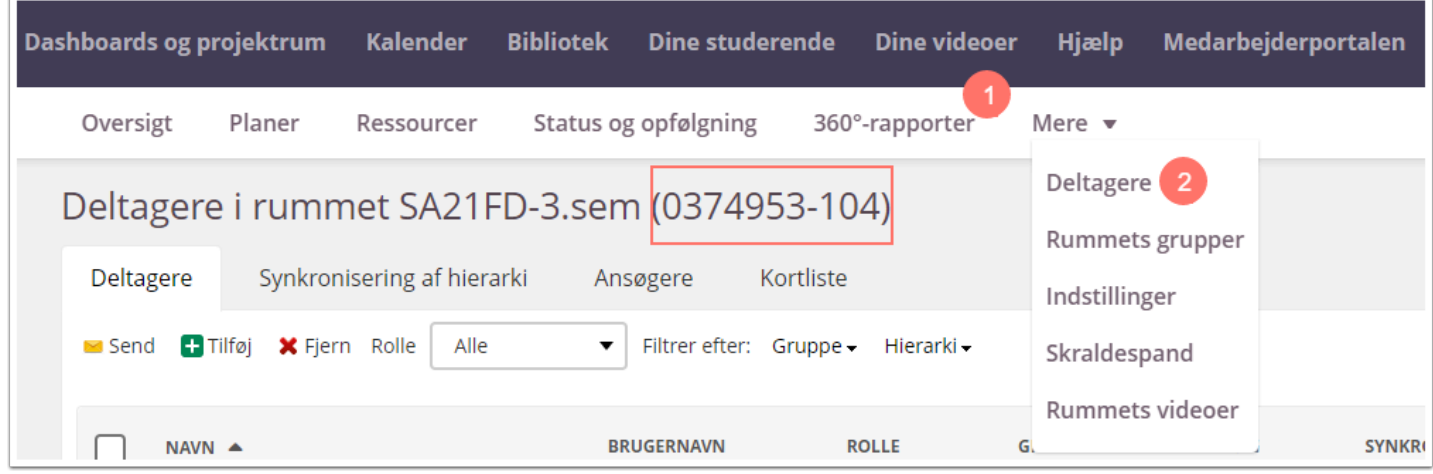

## **Hvordan anvender jeg holdnummeret i Outlook?**

Når du har fundet frem til holdnummeret via Itslearning, kan du kopiere eller skrive holdnummeret direkte ind i modtagerfeltet "Til…" i Outlook:

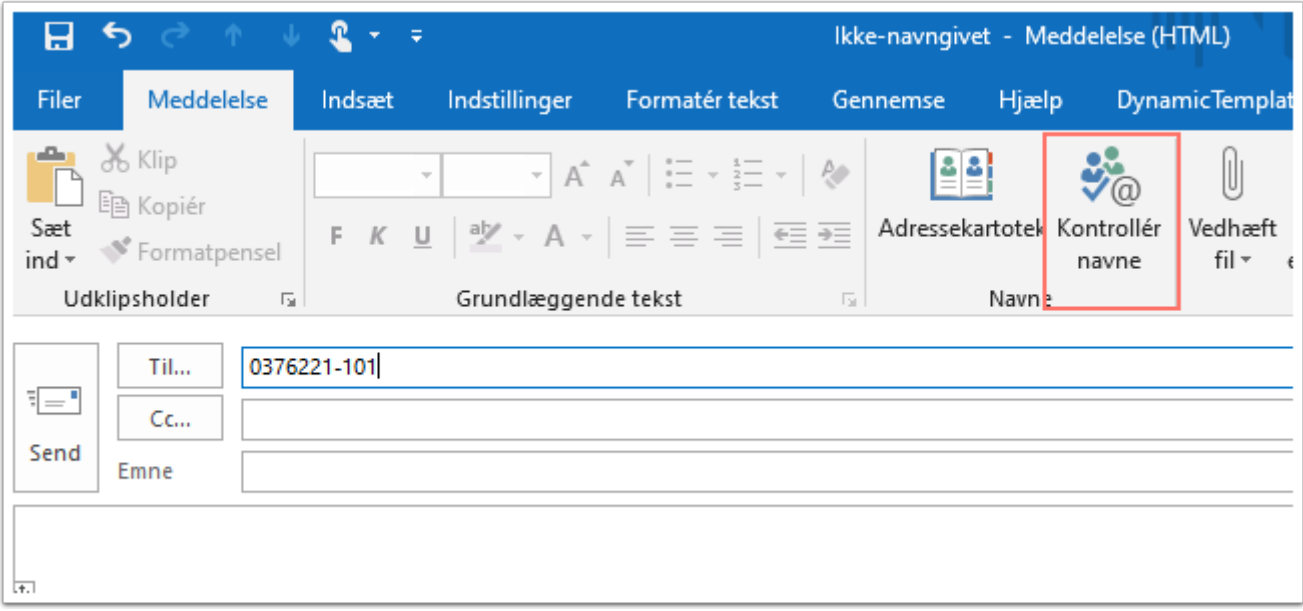

Hvis du ønsker at tjekke, om det også er de korrekte studerende, der står som modtager af mailen, kan du evt. klikke på "krydset" foran mailadressen, hvorefter alle mailadresserne folder sig ud. På den måde kan du evt. også fjerne enkelte modtagere, hvis det fx kun er udvalgte studerende på holdet, der skal modtage mailen.

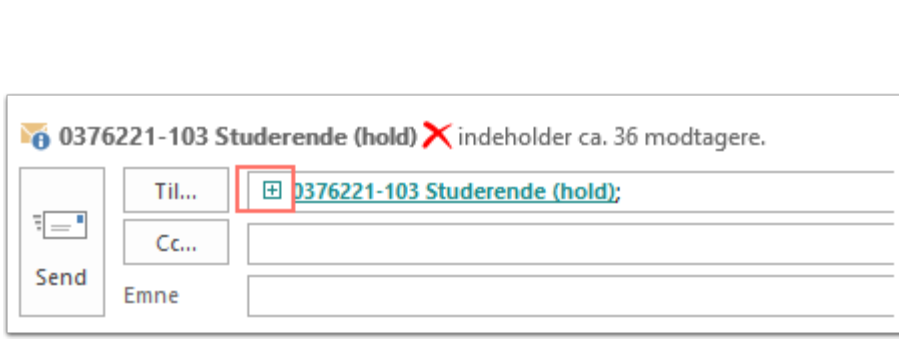

VIA University<br>College

Denne vejledning er udarbejdet af Studieservice Fællesenhed og IT og digitalisering